# Cisco.comアカウントへのサービス契約アクセス の作成

#### 内容

#### 概要

前提条件 Cisco.comアカウントへのシスコサービス契約アクセスの追加 トラブルシュート 関連情報

#### 概要

このドキュメントでは、Cisco.comアカウントへのシスコサービス契約アクセスを追加するプロ セスについて説明します。

### 前提条件

開始する前に、次のデータにアクセスする必要があります。

- [アクティブなCisco.comアカウント](/content/en/us/about/help/login-account-help.html)
- [契約番号](https://www.cisco.com/c/ja_jp/support/docs/security/web-security-appliance/118223-qanda-csa-00.html?dtid=osscdc000283)

## Cisco.comアカウントへのシスコサービス契約アクセスの追加

ステップ1:<u>Cisco Software Central</u>に移動し、Cisco.comアカウントでログインします。

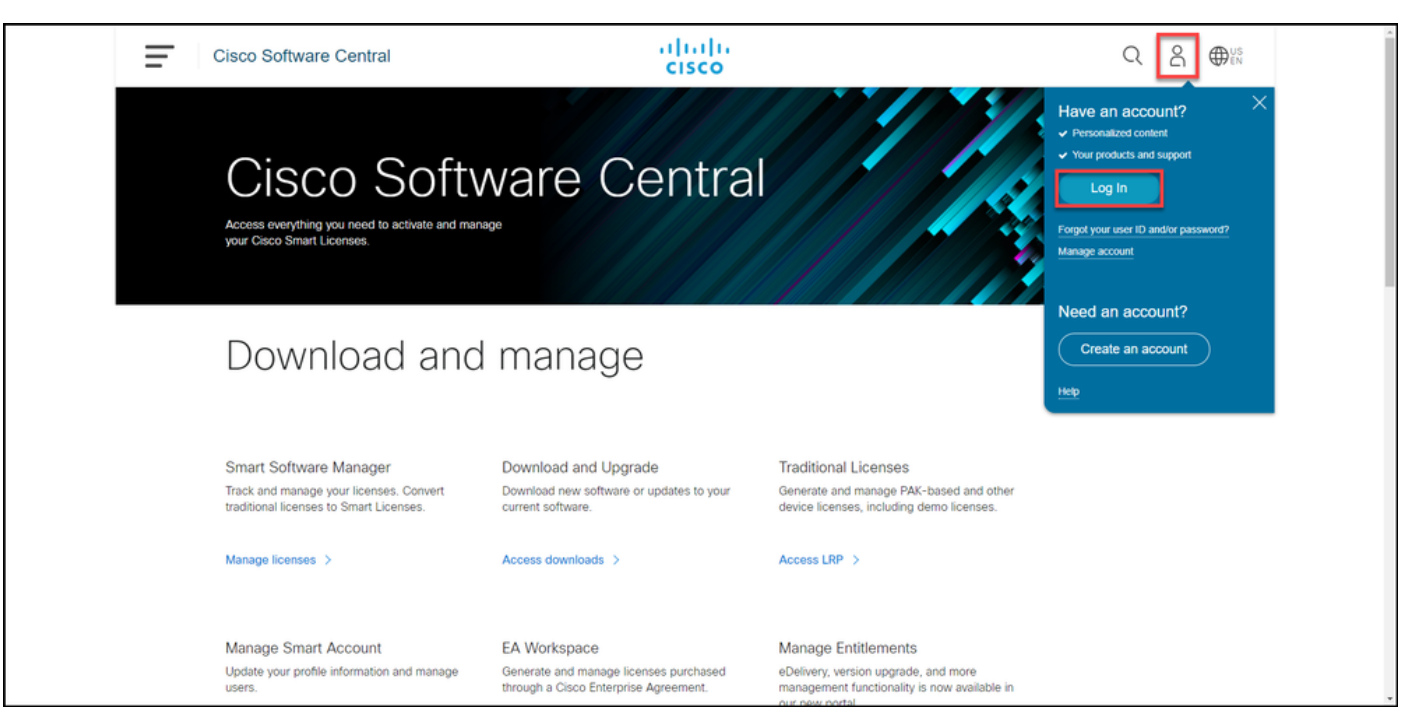

ステップ2:プロファイルボタンをクリックし、Manage Profileを選択します。

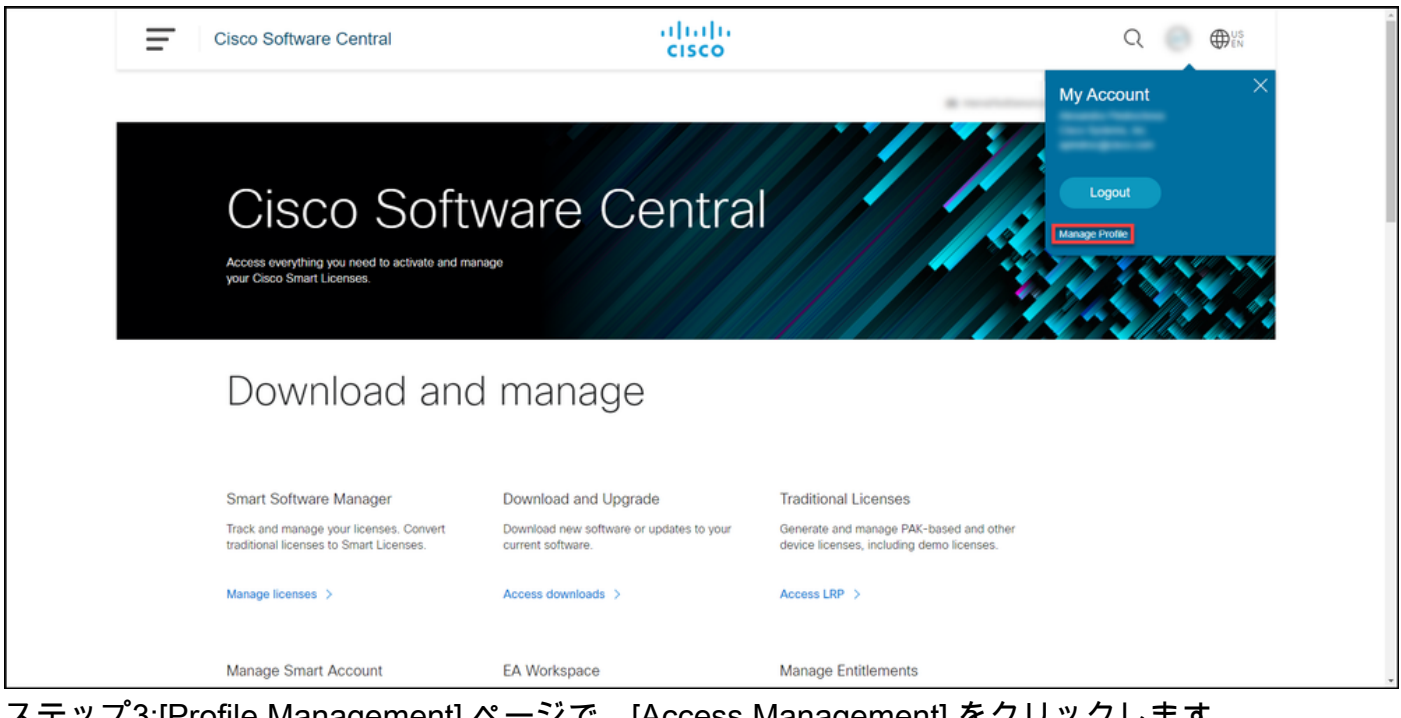

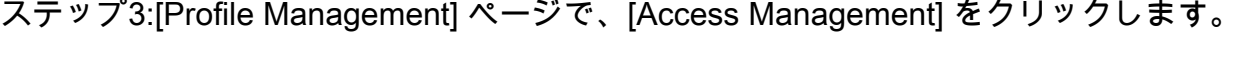

.

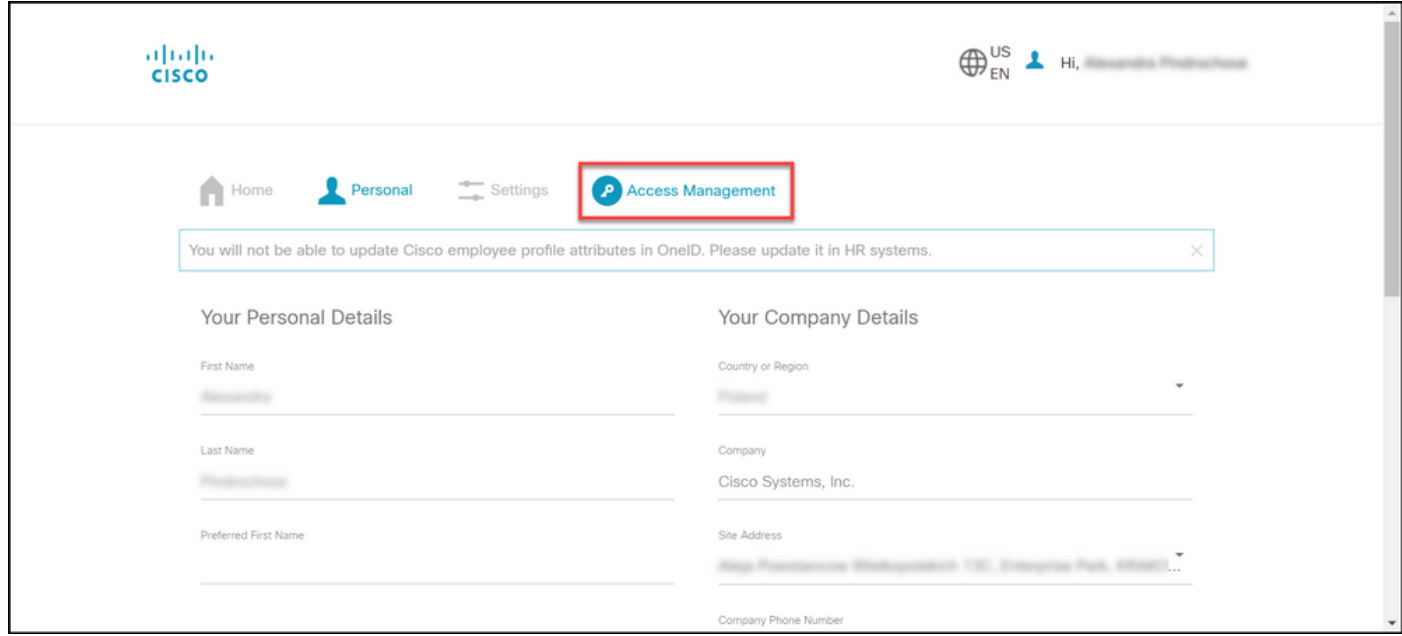

ステップ4:[Access] タブの[Services & Support] で、[Add Access] をクリックします。

注:サービス契約がすでにCisco.comアカウントに関連付けられている場合は、[Your Current Access]タブで現在の契約を確認できます。Cisco.comアカウントに関連付けるサー ビス契約をすでにリクエストしている場合は、[Your Access Requests]タブでアクセス要求 を確認できます。

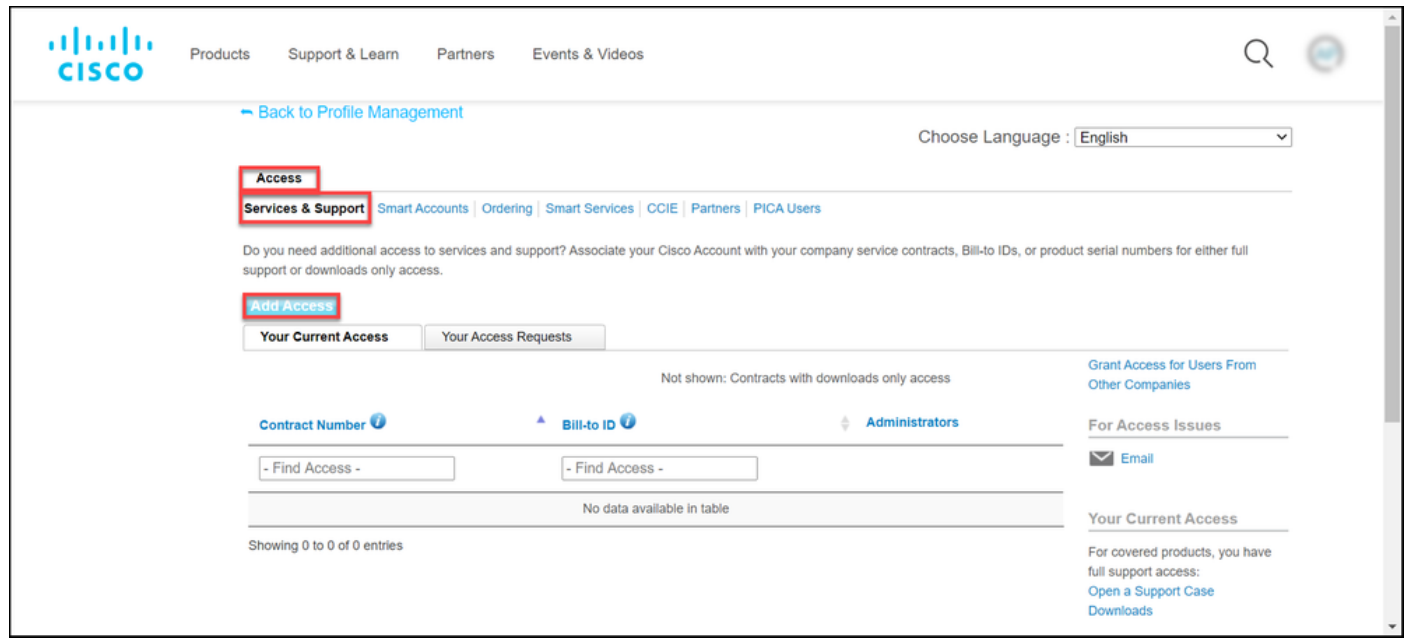

ステップ5:[Add Access] ダイアログボックスで、[TAC and RMA case creation]、[Software Download]、[support tools]、および[entitled content on Cisco.com] を選択し、[Go] をクリックし ます。

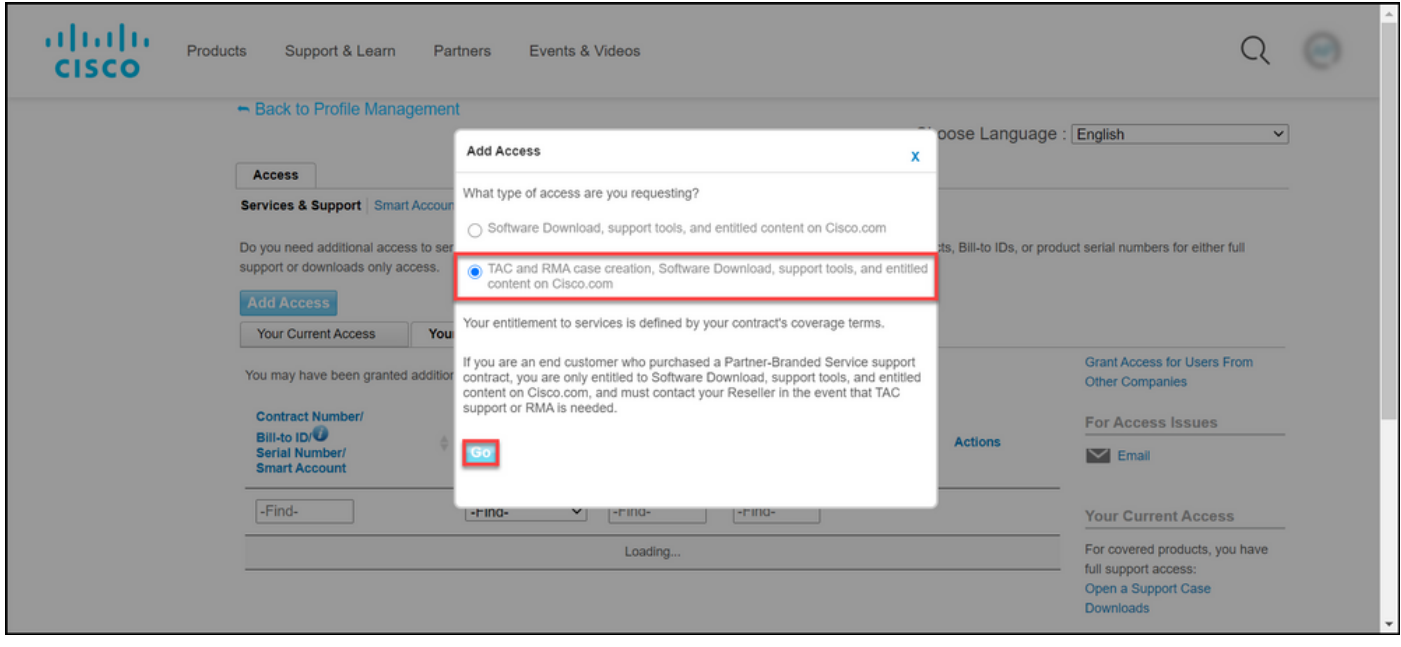

ステップ6:[Specific Contract] オプションボタンを選択し、[By Service Contract Number] をクリ ックして、横のフィールドにサービス契約番号を入力します。[Submit] をクリックします。

契約の情報(会社名など)がCisco.comアカウントの情報と一致すると、契約は自動的に Cisco.comアカウントに追加されます。

情報の不一致が原因で自動化が失敗した場合は、権限をさらに手動で確認する必要があります。 その場合は、2時間以内にシスコから連絡を受け、詳細を確認する必要があります。

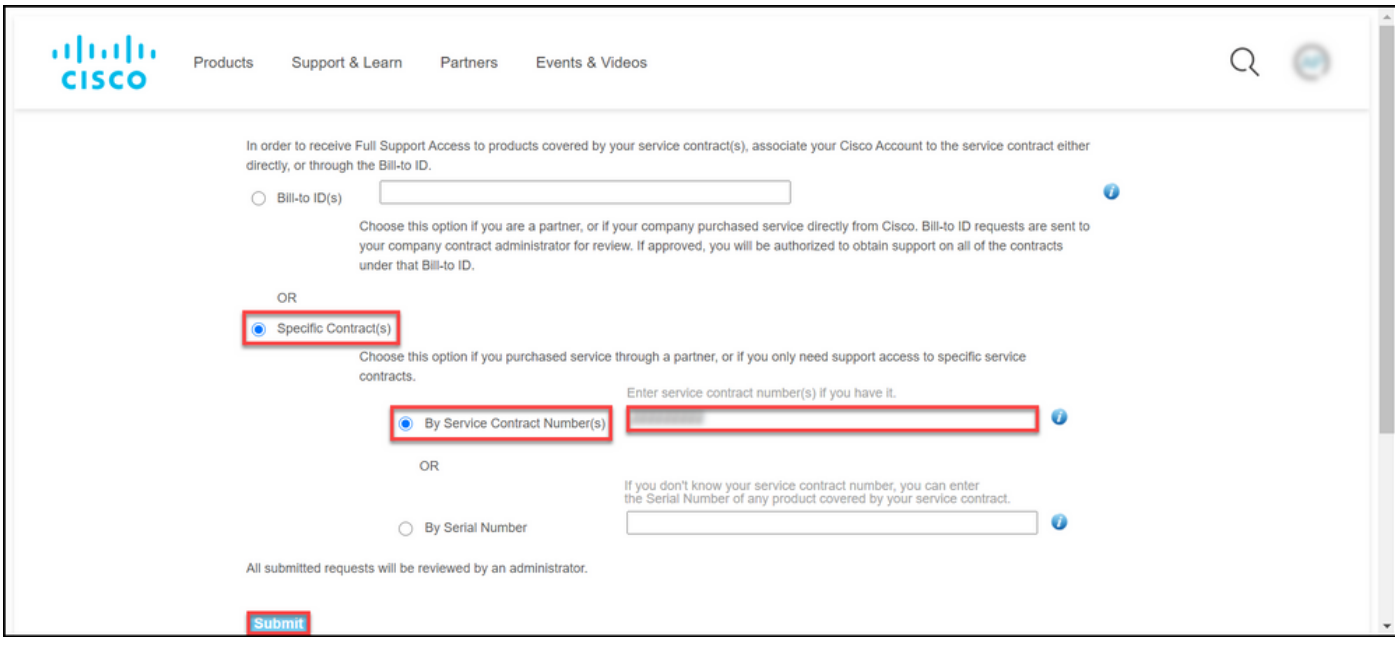

# トラブルシュート

アカウントに関連付けられている契約を管理するには、

[https://rpfa.cloudapps.cisco.com/rpfa/profile/edit\\_entitlement.do](https://rpfa.cloudapps.cisco.com/rpfa/profile/edit_entitlement.do)を参照してください。契約につい てさらにサポートが必要な場合は、[web-help-sr@cisco.com](mailto:web-help-sr@cisco.com)に電子メールを送信してください。

#### 関連情報

- [履行済みPAKをCUCMのスマートライセンスに変換する方法](https://www.cisco.com/c/ja_jp/support/docs/licensing/common-licensing-issues/how-to/lic217003-how-to-add-a-cisco-service-contract-acce.html)
- [テクニカル サポートとドキュメント Cisco Systems](https://www.cisco.com/c/ja_jp/support/index.html)